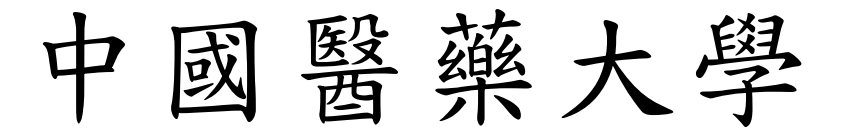

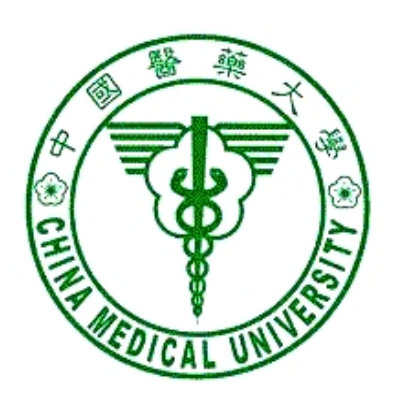

# 校務行政 Web 系統

## 差旅費管理系統 操作手冊

資訊中心 製 九十九年七月一日 更新

#### 錄  $\mathbf{B}$

=============== ================

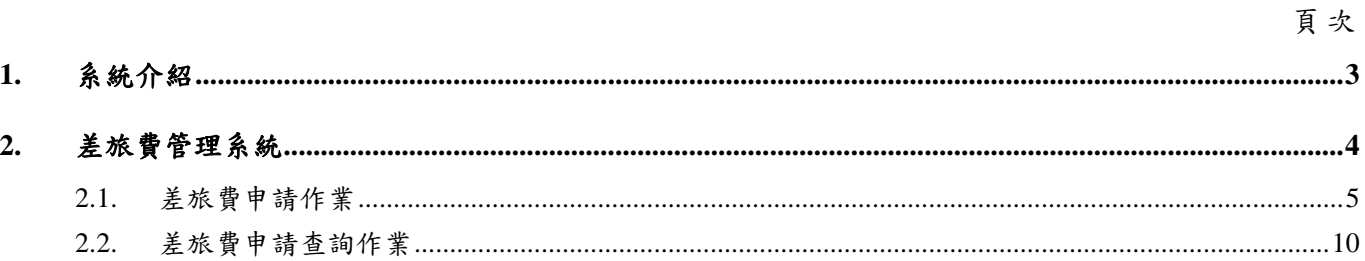

### **1.** 系統介紹

一、 本系統在列印時會產生 Acrobat 檔案,所以如果瀏覽器會阻檔快顯功能時,必須 允許該網站的快顯,方式如下:

開啟瀏覽器,工具/網際網路選項/隱私權,按設定值按鈕,將 admwebl. cmu. edu. tw 加入要允許的網站。

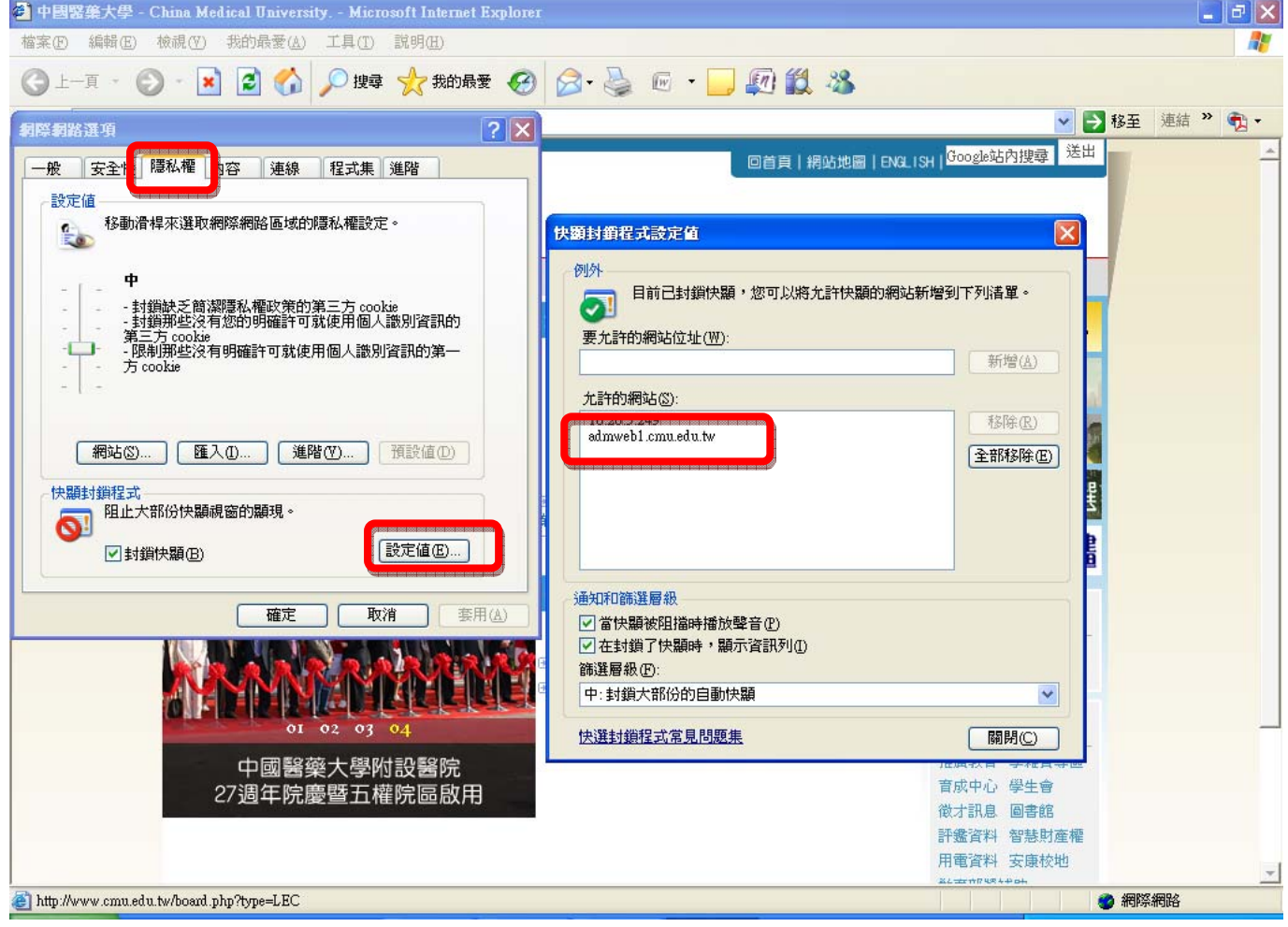

二、 IE 瀏覽器若有安裝其他的工具列,如 google 工具列、yahoo 工具列,你可以將 這些不用的工具列移除,或是找到攔截快顯的設定,將 admweb1.cmu.edu.tw 這 個網站加入允許快顯。

## **2.** 差旅費管理系統

#### ※進入系統:

- 一、 請由校園入口網站進入或由【學校首頁→行政單位→中心→資訊中心→資 訊服務→行政管理系統】進入,於行政管理系統點選[差旅費管理系統]。
- 二、 解析度請設定 1024\*768,小字型。

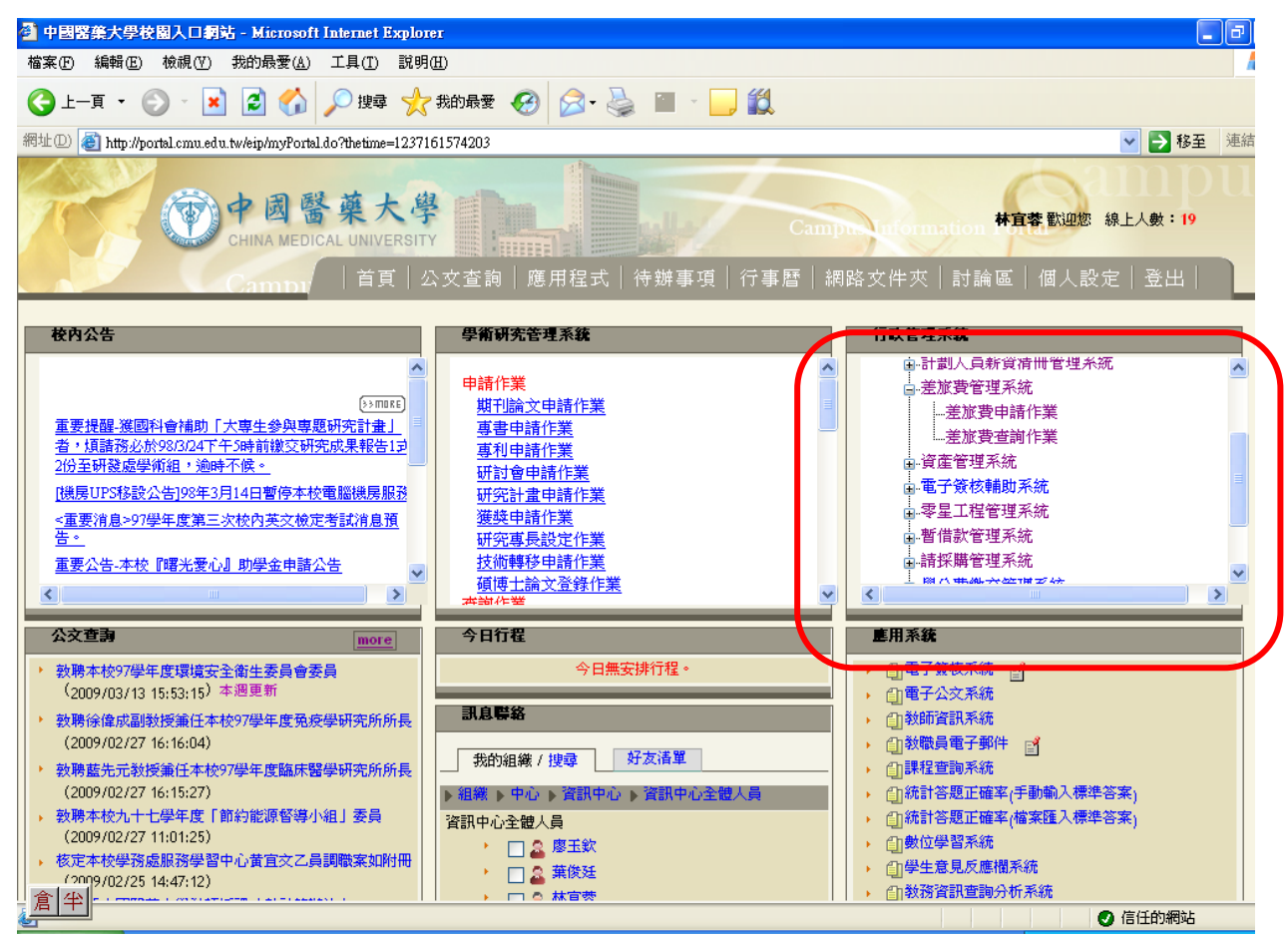

### **2.1.** 差旅費申請作業

協助申請差旅費及請假申請。

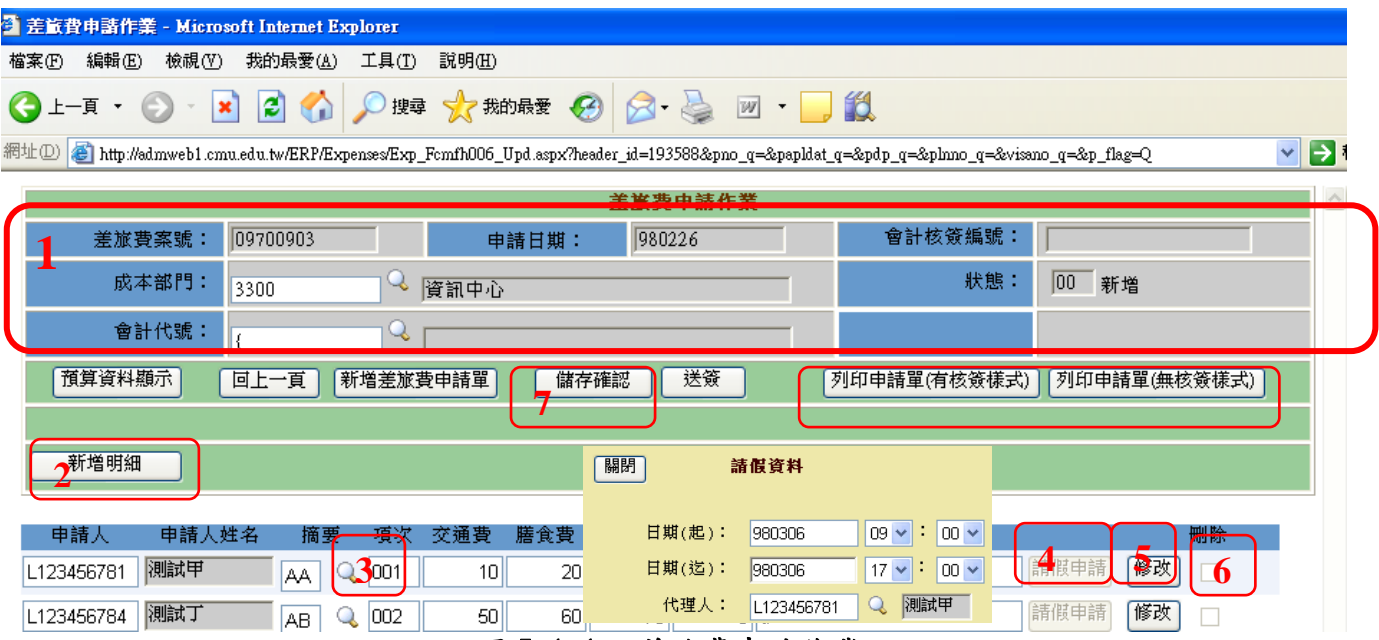

#### 圖 5.1-1 差旅費申請作業

#### 【操作歩驟】:

1. 請依序輸入成本部門、會計代號(無則免輸入,系統於新增明細時會自動 带"{ ")(1)。

2. 按【新增明細】(2),依序輸入申請人、點選摘要【 3](3) 選擇所要使用的預 算費用資料、交通費、膳食費、住宿費、註冊費、用途說明即可。

3. 點選【請假申請】(4),輸入請假日期及代理人。

4. 如欲申請多筆差旅費,則重覆步驟 2~3 即可。

5. 如果要刪除某一筆不要的申請明細,請勾選該筆資料最後的刪除 $\Box(5)$ ,儲存後 該筆資料就會刪除。

6. 如欲修改某一筆申請明細,請按【修改】(6)鍵,進行相關欄位的修改,修改後, 按【儲存確認】(7)鍵存檔。

#### 7. 按【列印申請單(有核簽樣式)】、【列印申請單(無核簽樣式)】可以產生差旅費 申請單畫面。

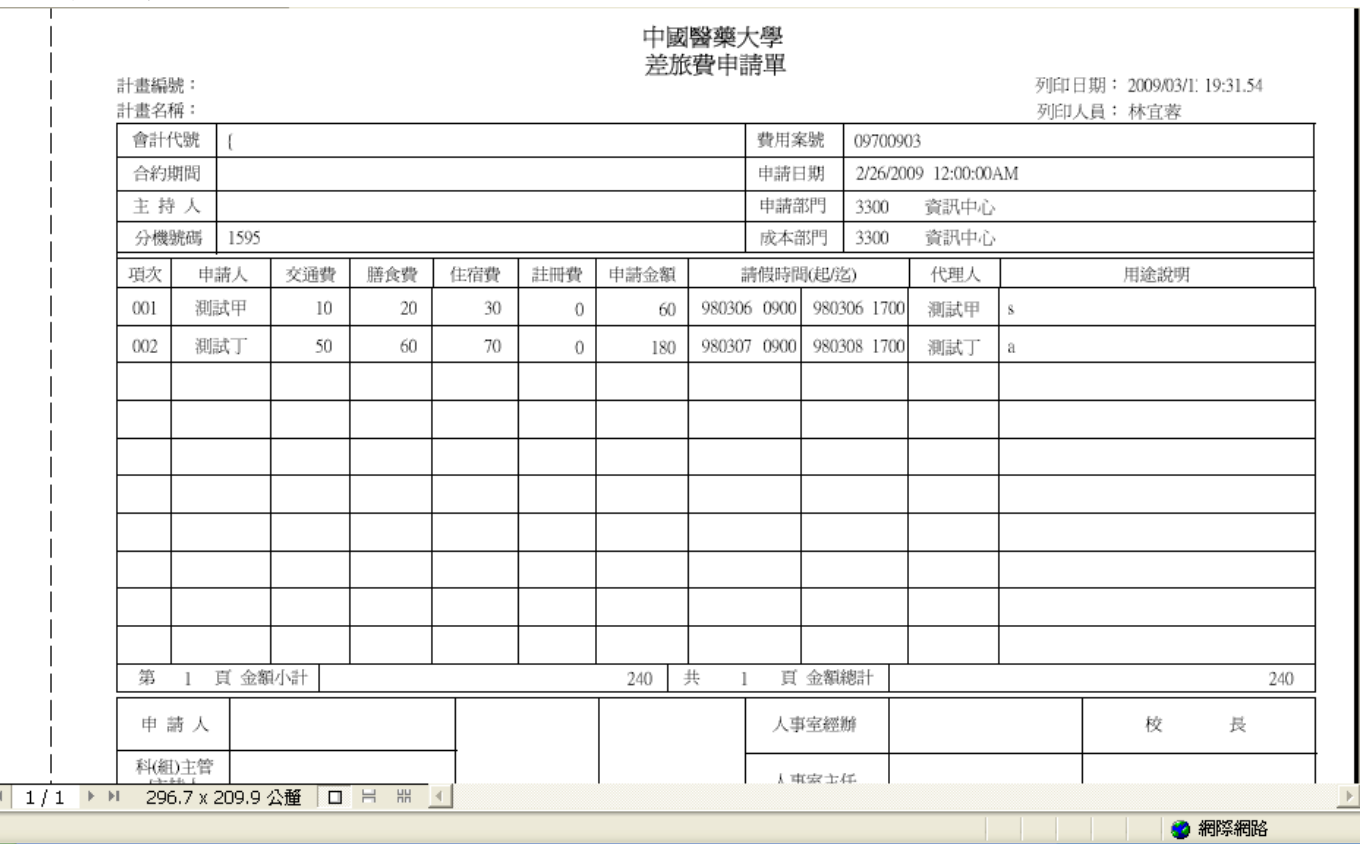

圖 5.1-2 差旅費申請單報表畫面

### 8. 列印完申請單後,請按【送簽】鍵。

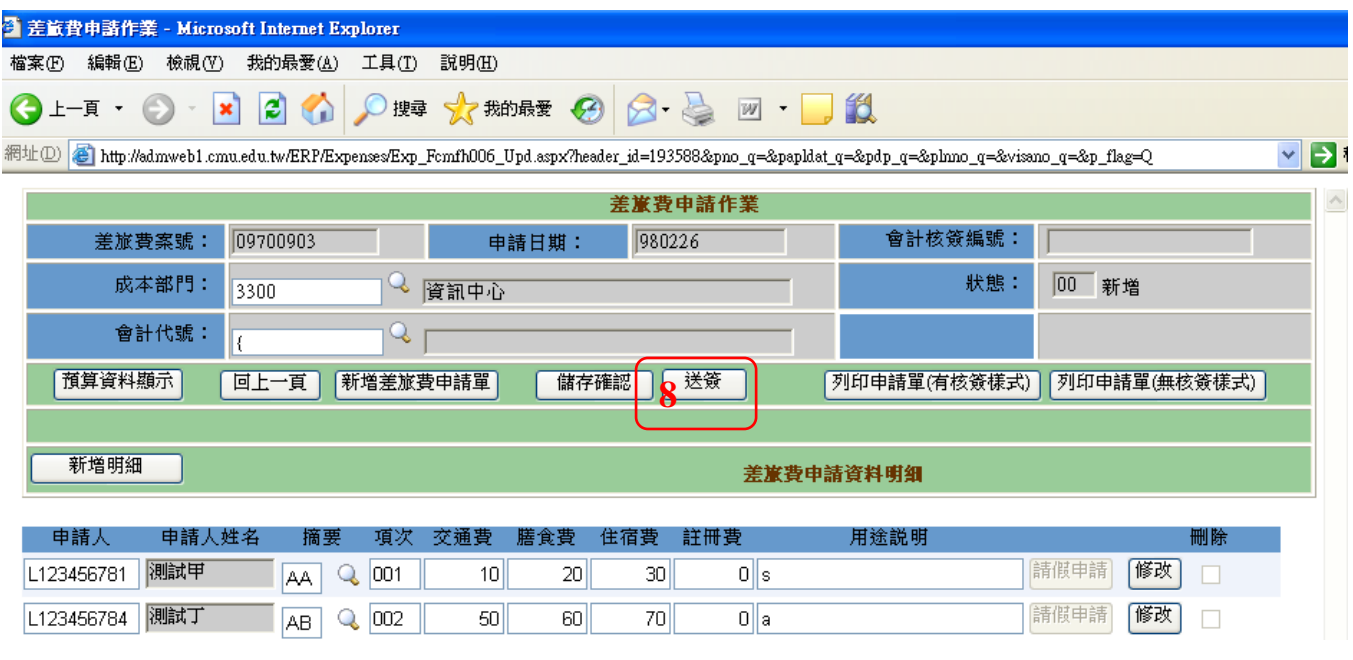

圖 5.1-3 差旅費申請畫面(送簽)

9. 目前系統預設簽核的單位只有會計室,確認申請的資料無誤後,則直接按【簽 出】鍵,此時只要將紙本申請單依照請假及申請流程送出核章即可。

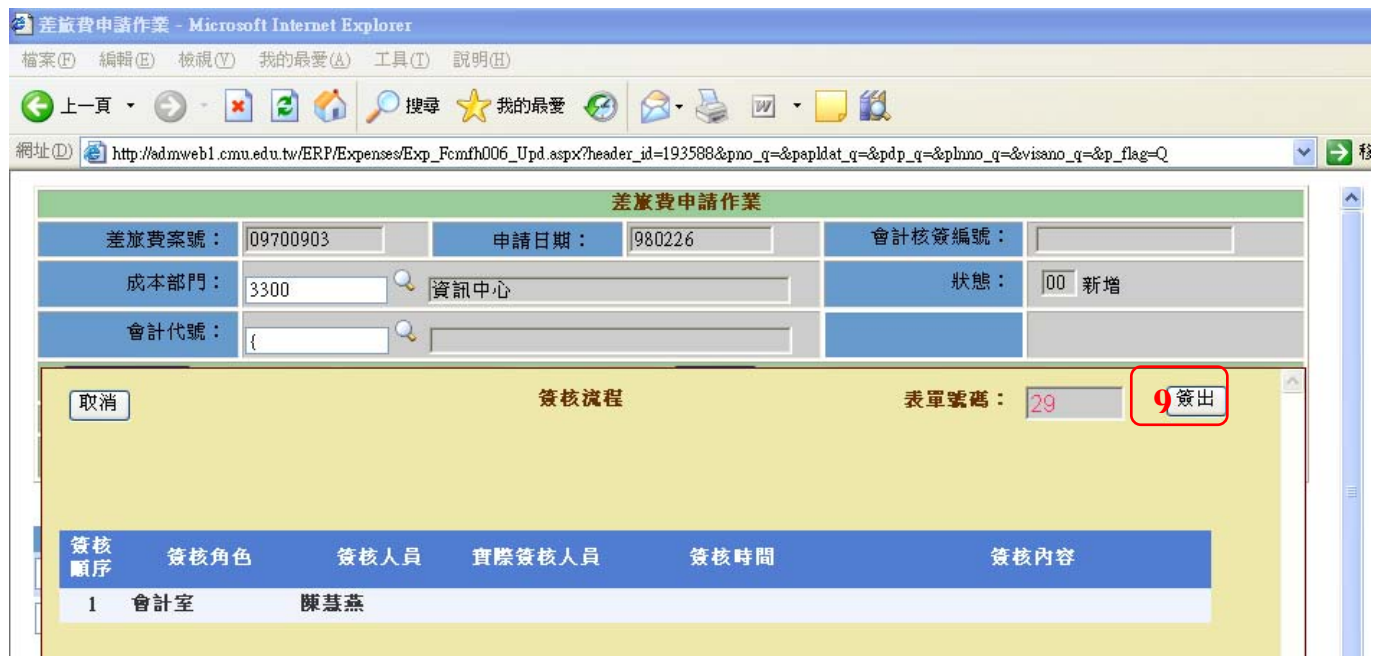

圖 5.1-4 差旅費申請畫面(簽出)

#### 10. 如果簽出後發現資料有誤(會計室尚未覆核前),可以按【檢視簽核】鍵。

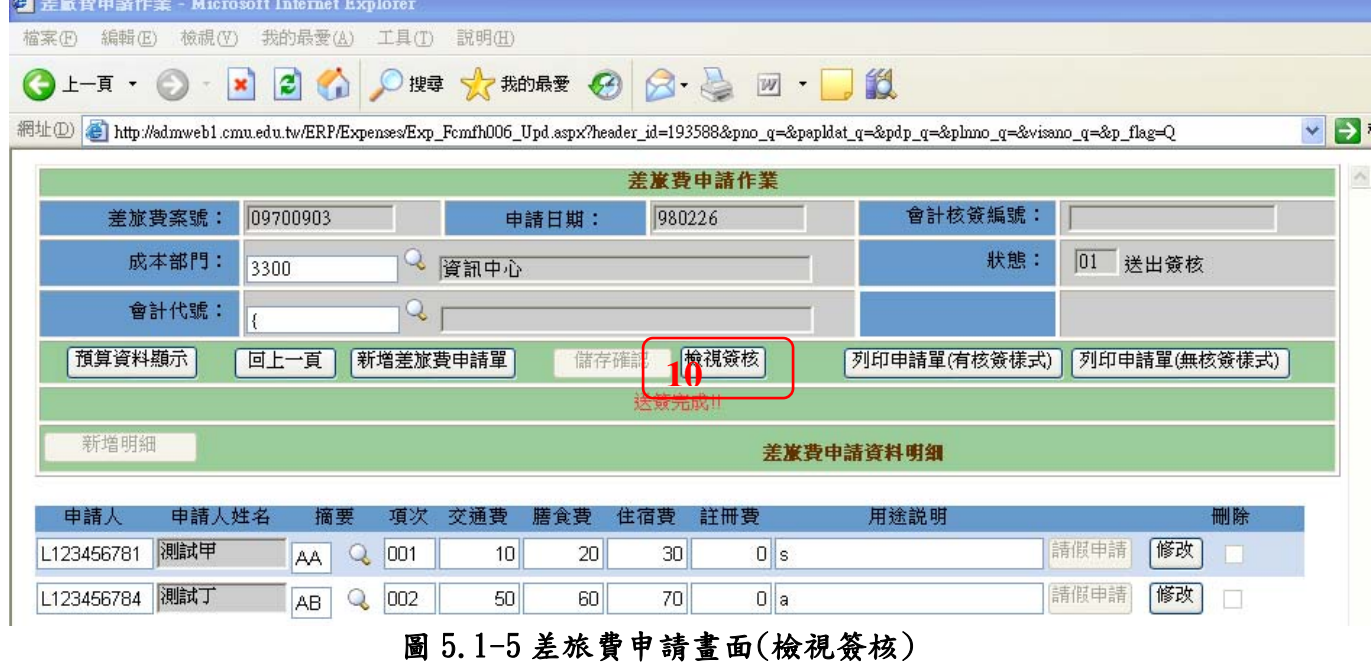

11. 系統帶出簽核的畫面,按【撤回】鍵,即可將案件撤回,並請同時將送出的申 請單紙本追回。

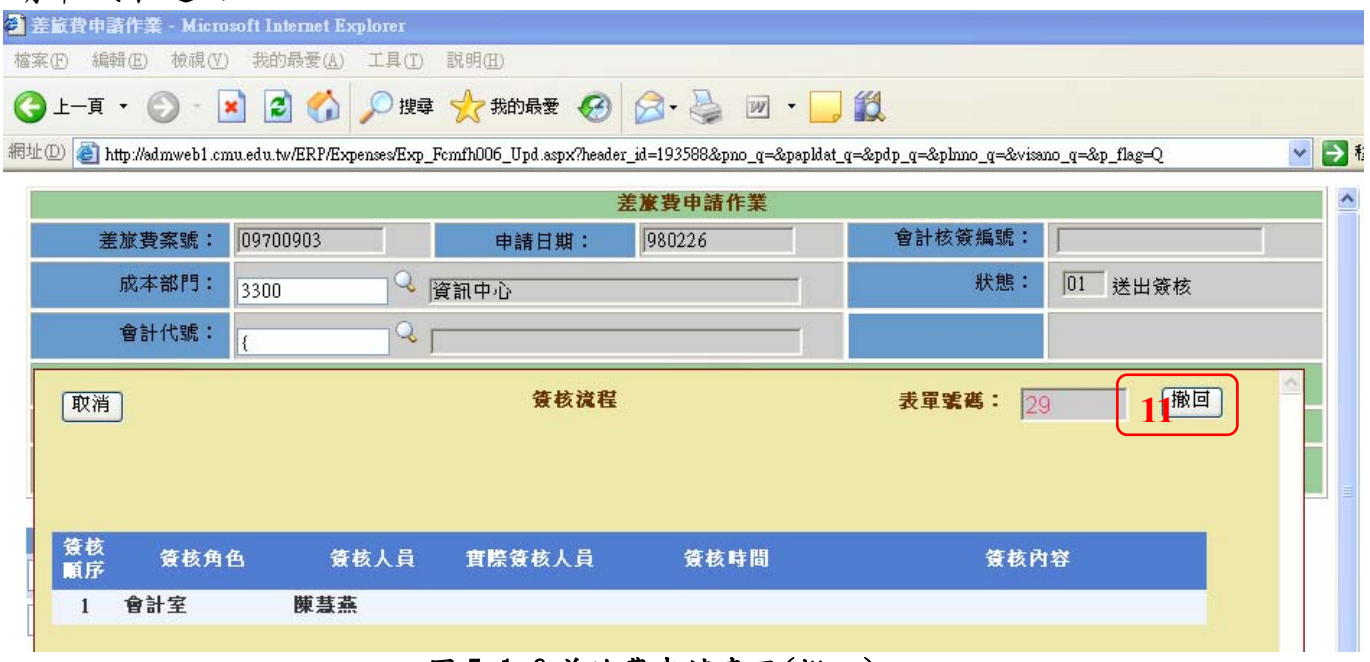

#### 圖 5.1-6 差旅費申請畫面(撤回)

【欄位說明】

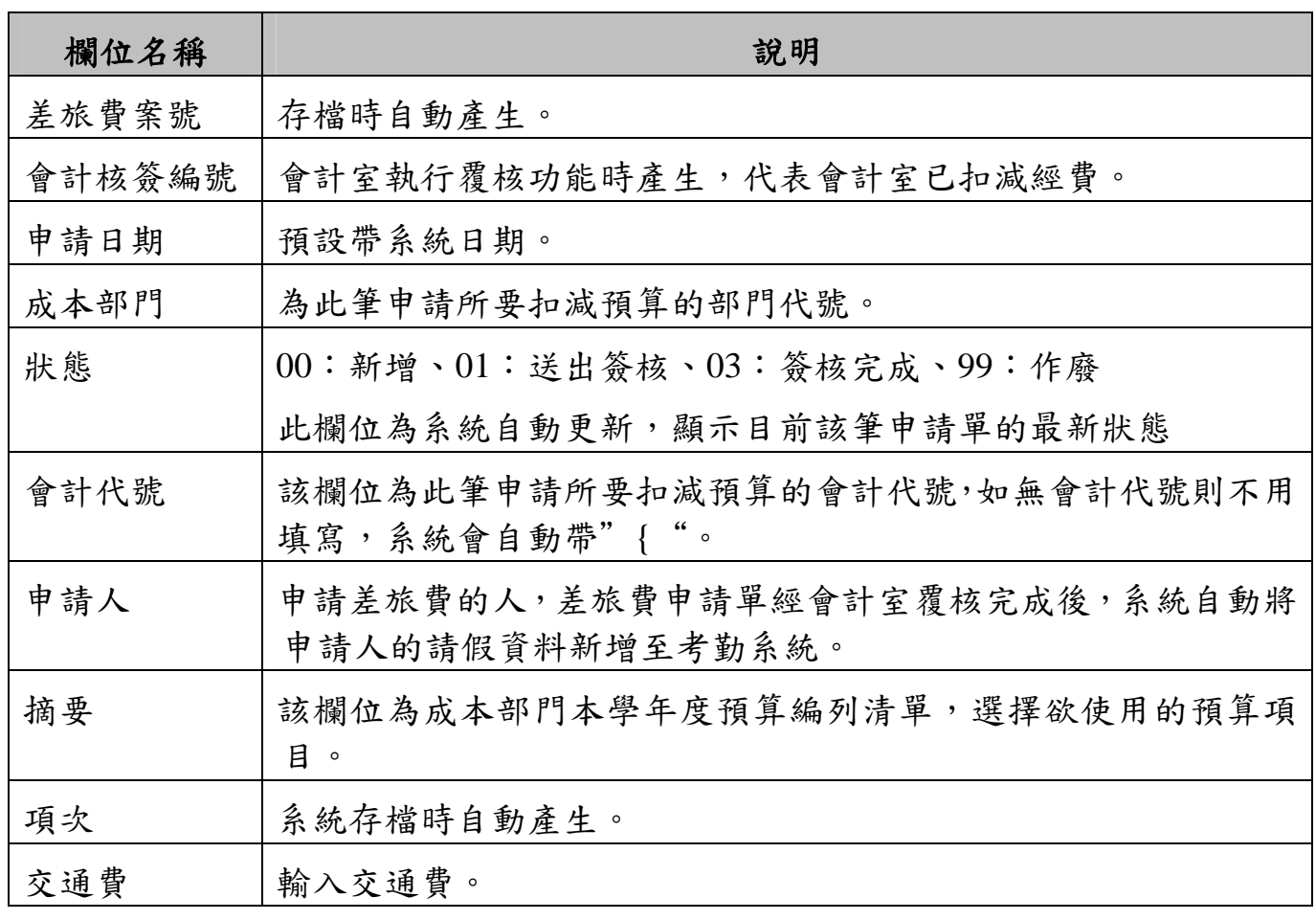

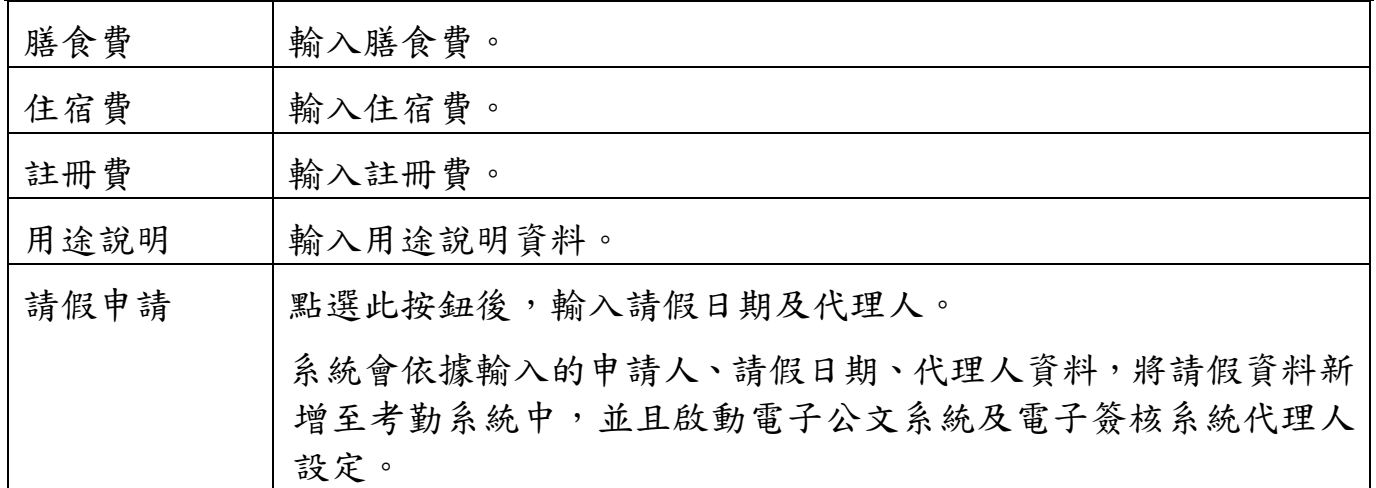

#### 差旅費申請注意事項

※差旅費申請涉及申請者請假期間的代理人設定(電子公文及電子簽核系統),故一 律事前申請。

※系統會依據申請人身份別(職稱),自動判別是否需要將請假資料新增至考勤系 統,若申請人為兼任研究助理或臨時工...等不需請假者,則只於差旅費申請 單中保留請假相關資料,提供政府單位稽核使用,不新增至後端考勤系統。

※差旅費申請單已結合請假功能,故不需再於電子簽核系統填寫請假單;非因差旅 費而產生的假,則維持現行至電子簽核系統填寫請假單。

※除交通費、膳食費、住宿費、註冊費外的費用,請至一般費用申請作業申請。

### **2.2.** 差旅費申請查詢作業

提供申請者查詢已申請的申請單及提供作廢功能。

### 【操作歩驟】:

1. 輸入相關的查詢條件,然後按【查詢】鍵。

2. 如果查看某筆申請單的明細請按[資料明細] (如圖 5.2-2)。

| 檔案(F) 編輯(E) 檢視(V) 我的最愛(A) 工具(T)<br>說明田                                                                                                    |                          |
|----------------------------------------------------------------------------------------------------|--------------------------|
|                                                                                                    |                          |
| ○脾 太糊腰 3 3 四 日1<br>$\bigcirc$ x $\bigcirc$<br>→上一頁 ▼                                                                                                    |                          |
| 網址(D)   a http://admweb1.cmu.edu.tw/ERP/Expenses/Exp_Fcmfh006.aspx                                                                                              | $\vee$ $\rightarrow$     |
| 差旅費申請作業                                                                                                    |                          |
| 查詢條件                                                                                                    |                          |
| 會計核簽編號:<br>Q<br>差旅費案號:<br>Q<br>申請日期:<br>09700902                                                                                                    |                          |
| Q<br>成本部門:                                                                                                    |                          |
| Q<br>會計代號:                                                                                                    |                          |
|                                                                                                    |                          |
| 新增<br>查詢                                                                                                    |                          |
| 中請資料明细                                                                                                    |                          |
| 差旅費案號<br>會計核簽編號<br>申請日期<br>成本部門<br>會計代號<br>狀態<br>作廢<br>中語明細                                                                                                    |                          |
| 資訊中心<br>新增<br>竇料明細 作廢<br>980226<br>09700902<br>Ŧ                                                                                                    |                          |
| 差旅費申請查詢畫面<br>圖 5.2-1                                                                                                    |                          |
|                                                                                                    |                          |
| ● 差旅費申請作業 - Microsoft Internet Explorer<br>檔案(F) 編輯(E) 檢視(V) 我的最愛(A)<br>工具(T)<br>說明(H)                                                                          |                          |
| ◎ 嫂 大糊眼 3 2 四 日1<br>2 <sub>0</sub><br>上一頁 ・<br>×                                                                                                    |                          |
| 網址①   <mark>④</mark> http://admweb1.cmu.edu.tw/ERP/Expenses/Exp_Fcmfh006_Upd.aspx?header_id=193587&pno_q=09700902&papldat_q=&pdp_q=&plmno_q=&visano_q=&p_flag=Q | v                        |
| 差旅費申請作業                                                                                                    | $\mathbf{B}$<br>$\Delta$ |
| 會計核簽編號:<br>差旅費案號:<br>09700902<br>980226<br>申請日期:                                                                                                    |                          |
| 狀態:<br>成本部門:<br>00 新增<br>3300                                                                                                    |                          |
| 3相前 9                                                                                                    |                          |
| 會計代號:<br>Q<br>預算資料顯示<br>新增差旅費申請單<br>送簽<br> 列印申請單(有核簽樣式) <br>列印申請單(無核簽樣式)<br>回上一頁<br>儲存確認                                                                        |                          |
|                                                                                                    |                          |
| 新增明細                                                                                                    |                          |
| 差旅費申請資料明細                                                                                                    |                          |
| 申請人<br>申請人姓名<br>摘要<br>住宿費<br>註冊費<br>用途説明<br>刪除<br>項次<br>交通費<br>膳食費                                                                                              |                          |
| 修改<br>請假申請<br> 林宜蓉<br>001<br>D221493145<br>50<br>Q<br>60<br>70<br>80 ccccc<br>AA<br>U                                                                           |                          |

圖 5.2-2 差旅費申請查詢畫面(明細資料)

3. 按[作廢],如果該筆資料是可以作廢的,會出現【作廢確認】鍵,按【作廢確 認】鍵,即可作廢該張申請單

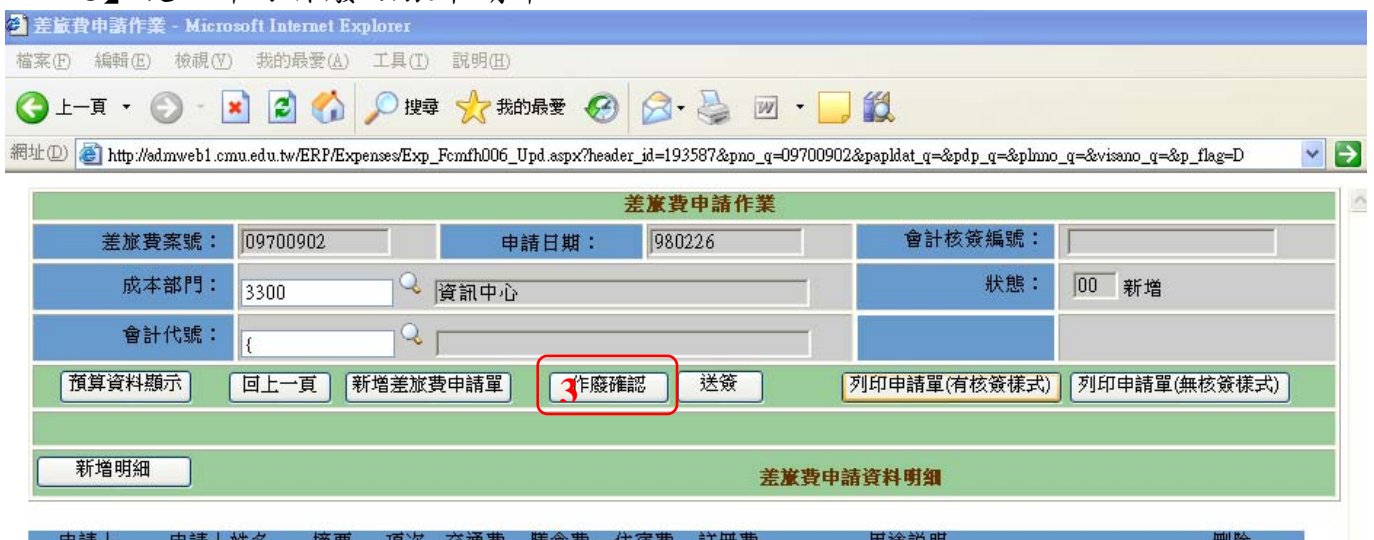

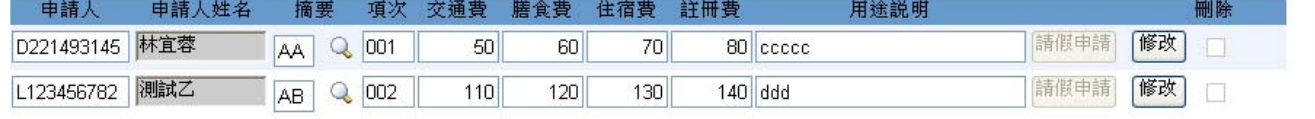

#### 圖 5.2-3 差旅費申請查詢畫面(作廢)

#### 【欄位說明】

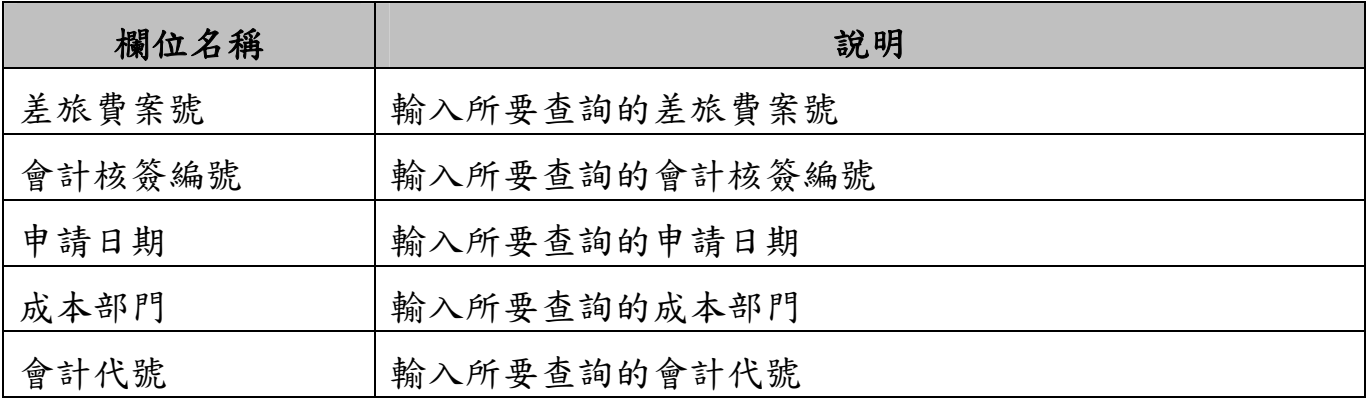